## TRING FP1

# UPUTSTVO ZA UPOTREBU

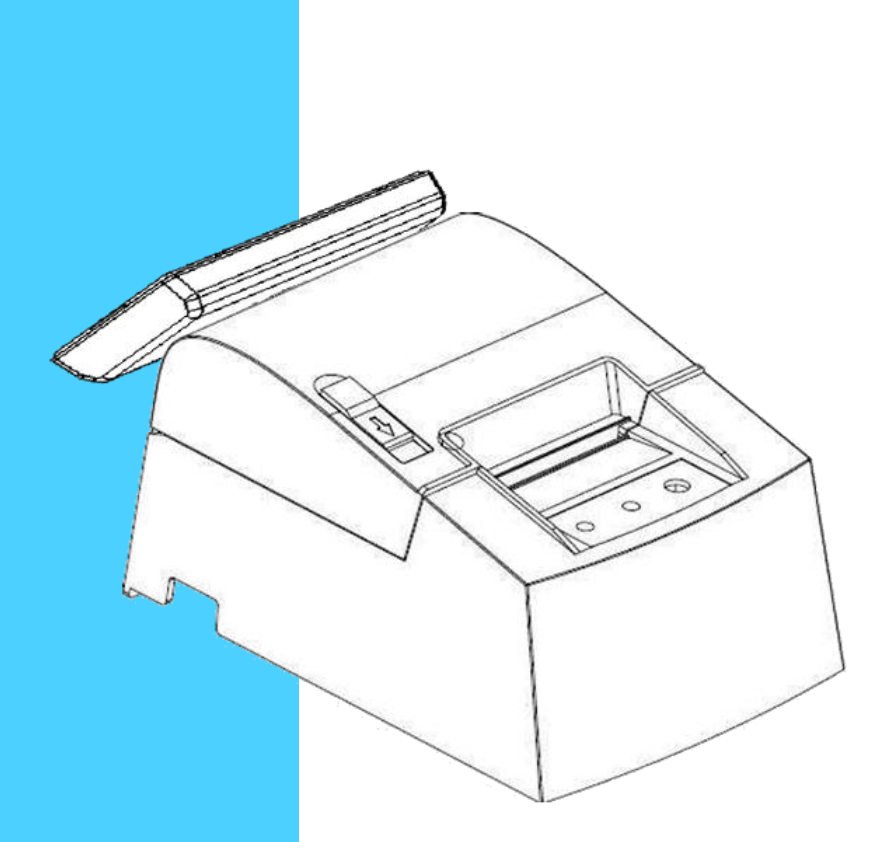

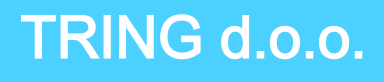

75320 Gračanica

## SADRŽAJ

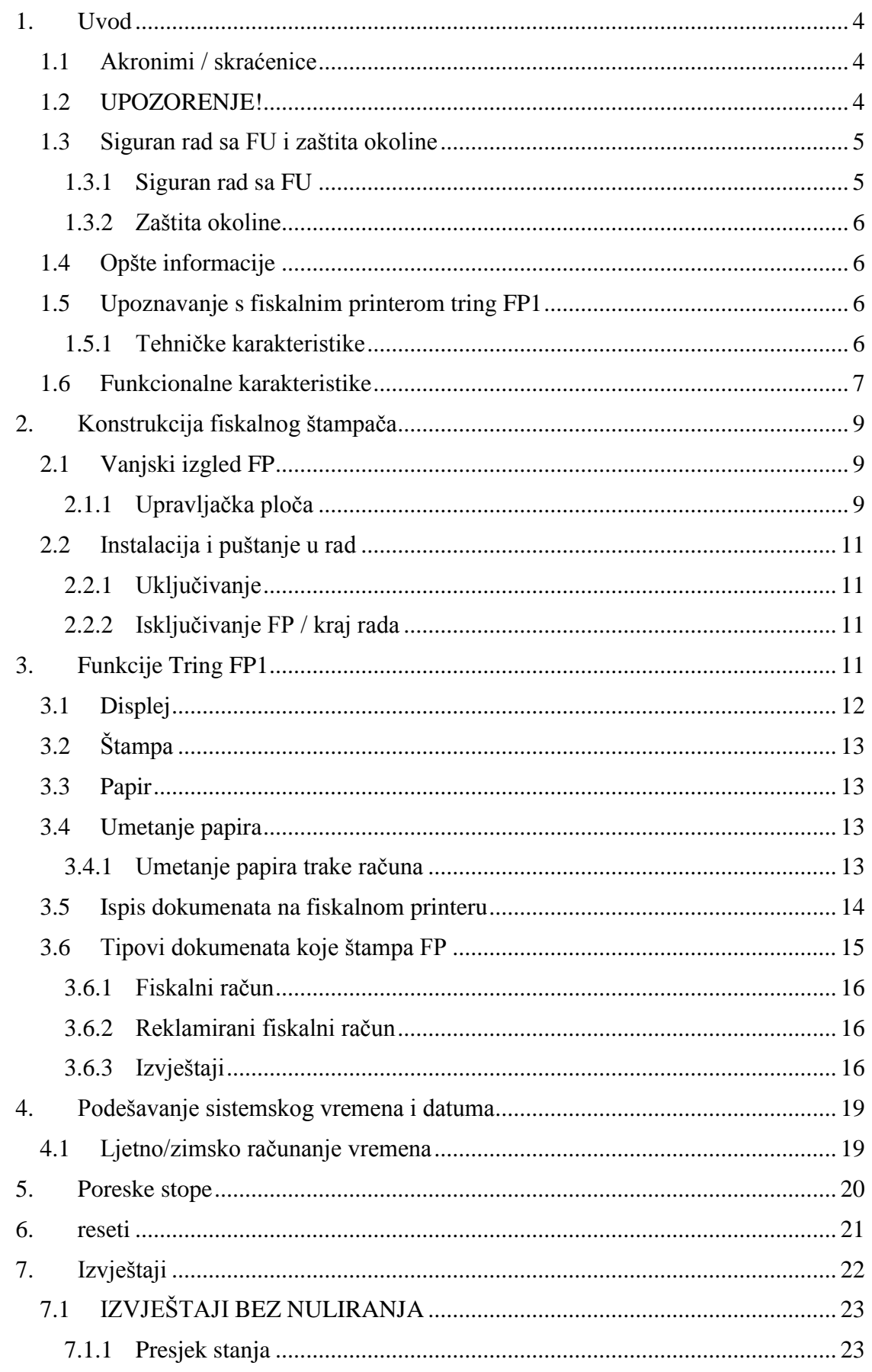

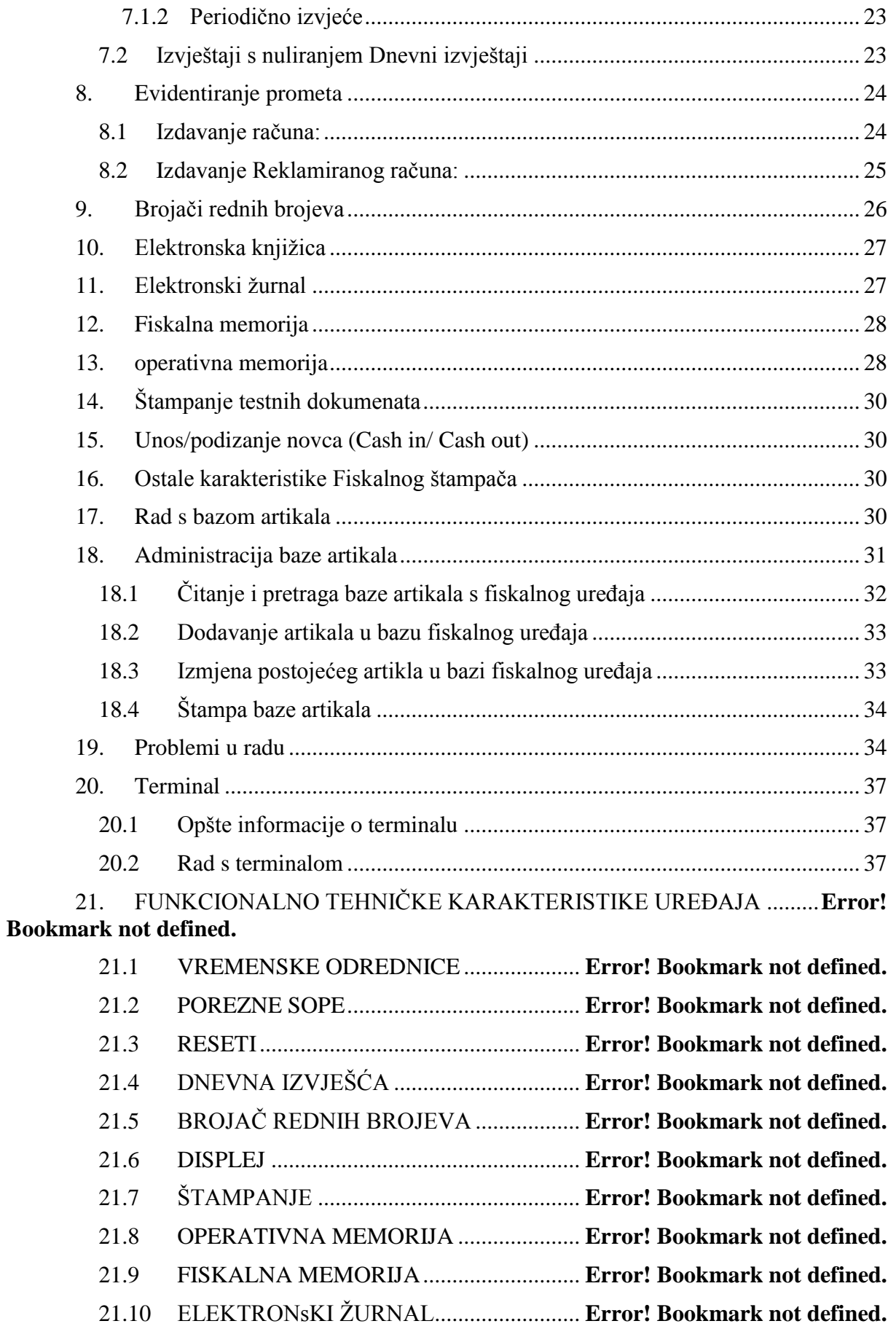

21.11 BAZA ARTIKALA .................................... **Error! Bookmark not defined.**

#### **1. UVOD**

<span id="page-4-0"></span>Uputstvo sadrži upute za rad s elektronskim fiskalnim printerom TringFP1. U uputstvu će biti prikazane funkcionalene i tehničke karakteristike i mogućnosti fiskalnog uređaja.

Prema svojim funkcionalnim mogućnotima i organizaciji, fiskalni printer odgovara zahtjevima za evidentiranje prometa pri prodaji roba i usluga, tj. obezbjeđjuje mogućnost potpunog evidentiranja prometa objekta što omogućava potpunu kontrolu (uvid) nad prometom, kako vlasnika tako i poreznih vlasti.

#### <span id="page-4-1"></span>**1.1 AKRONIMI / SKRAĆENICE**

FP – Fiskalni printer

FU – Fiskalni uređaj

EŽ - Elektronski žurnal

FM – Fiskalni modul (memorija)

SO – Softverska aplikacija

TS – Drajver (TRING.FISKAL.SERVER)

Simboli:

Simboli u ovom uputsvu su poredani po svojoj važnosti, kako slijedi. Molimo da pročitate prije početka korištenja fiskalnog uređaja.

**Upozorenje** – morate pratiti upozorenja kako biste izbjegli moguće tjelesne ozlijede

 **Oprez** – preduzmite potrebne radnje kako biste izbjegli lakse ozljede, oštećenja opreme ili gubitak podataka.

**Napomena**: napomene sadrže važne informacije i korisne savjete za rad s opremom

#### <span id="page-4-2"></span>**1.2 UPOZORENJE!**

**PAŽNJA**: Prije puštanja u rad ili bilo kakve operacije na uređaju obavezno pročitati ovo uputstvo.

Korisnik je dužan da posjeduje sklopljeni ugovor o servisiranju sa nekim od ovlaštenih servisa.

U slučaju bilo kakvog kvara na FU pozvati ovlašteni servis sa kojim je sklopljen ugovor o servisiranju.

Intervencije radi otklanjanja kvarova smije vršiti samo ovlašteni serviser s kojim je sklopljen servisni ugovor.

Proizvođač ne prihvata odgovornost za eventualnu štetu nanijetu nepravilnim rukovanjem, korištenjem rezervnih dijelova koji nisu originalni ili intervencijama od strane neovlaštenih lica.

Fiskalni štampač Tring FP1 ispunjava važeće standarde i sigurnosne norme.

Zabranjeno je i opasno ubacivati predmete i tečnosti bilo kakve vrste u unutrašnjost uređaja, izlaganje uređaja toploti, izvorima elektromagnetnih talasa i sl. Oštećenja nastala ovakvim radnjama ne podliježu garanciji i kažnjiva su po Zakonu o fiskalnim kasama.

Zabranjeno je i kažnjivo oštećivanje ili uklanjanje servisne plombe od strane neovlaštenih lica.

Korisnik je dužan da poslije godinu dana, računajući od datuma prve fiskalizacije, FU donese u servis radi izvršenja redovnog tehničkog pregleda.

Korisnik je dužan da u slučaju indikacije da je fiskalna memorija pri kraju (popunjena brojem štampanih dnevnih izvještaja, popunjavanjem max broja servisa, reseta ili poreskih grupa štampač donese u servis radi izvršenja zamjene fiskalne memorije novom.

U slučaju nemogućnosti registrovanja prometa fiskalnim uređajem usled kvara uređaja ili iz bilo kog drugog razloga korisnik je dužan da izdaje pisane fiskalne račune i odmah obavjesti ovlašteni servis sa kojim ima potpisan ugovor.

#### <span id="page-5-0"></span>**1.3 SIGURAN RAD SA FU I ZAŠTITA OKOLINE**

#### <span id="page-5-1"></span>**1.3.1 SIGURAN RAD SA FU**

Da bi rad s FU bio pouzdan moraju se ispuniti slijedeći uslovi:

- Ne instalirati FU u blizini protočne vode, ne prati ga sa vodom i drugim tečnostima!
- Ne instalirati uređaj na nestabilne i vibrirajuće površine da bi se spriječio pad uređaja!
- Zaštititi FU od udaraca, jakog drmusanja i mehaničkih oštećenja!
- Ne manipulisati unutar FU sa metalnim objektima i alatima dok je uređaj priključen na napajanje da bi se izbjegao strujni šok!
- Mjesto instaliranja FU ne smije biti izloženo direktno izvoru toplote i jake svietlosti!
- Uključiti eksterni punjač FU u strujnu utičnicu napona 100 240 VAC i frekvencije 50-60Hz. Prije uključenja ili isključenja potrebno je predhodno

isključiti glavni prekidač. Poizvođač neće biti odgovoran za korektan i siguran rad sa kasom u slučaju ako je iskorišten neki drugi mrežni adapter.

- Površine oko printera moraju se redovno čistiti od prašine, dijelova papira i drugih stvari sa mekanom četkicom.
- Čišćenje uređaja se mora vršiti pri isključenom napajanju istog, ne upotrebljavati hemijski agresivne agense!
- FU smije otvoriti i popravljati samo ovlašteni serviser sa kojim ste sklopili ugovor o održavanju!
- Odpojiti FU sa mreže i poslati je ovlaštenom servisu u slučaju da je posuta sa nekom tečnošću, oštećena ili ne radi korektno!
- Rad s FU se može nastaviti tek nakon otklanjanja neispravnosti!
- Kada je FU isključen s napajanja, garantuje se funkcionisanje sata i čuvanje informacija najmanje 3 mjeseca, što je obezbijeđeno NiMH baterijom 3,6V 65mAh!

#### **1.3.2 ZAŠTITA OKOLINE**

<span id="page-6-0"></span>Simbol s donje strane kućišta, prekrižena kanta za smeće, znači da se ovaj proizvod ne smije odlagati s kućnim otpadom. Za zaštitu okoliša i ljudskog zdravlja molimo odvojite ovaj proizvod od ostalog otpada te ga reciklirajte. Za dodatne informacije kontaktirajte lokalne vlasti ili dobavljača proizvoda.

![](_page_6_Picture_11.jpeg)

Stare štampače je zabranjeno odlagati s mješovitim otpadom.

#### <span id="page-6-1"></span>**1.4 OPŠTE INFORMACIJE**

Fiskalni štampač **Tring FP1** predstavlja FU koji se priključuje na računar. Ovaj sistem ima sve funkcije elektronske registar kase sa fiskalnom memorijom. Izrada svih fiskalnih i nefiskalnih dokumenata vrši se zadavanjem komandi s računara, pomoću odgovarajućeg programa Tring.Fiskal.Server, a preko porta fiskalnog štampača. FU posjeduje mehanizam za štampanje i automatsko rezanje trake za račune.

Širina trake 58 mm, dok je prečnik trake je 55 mm.

Tring FP1 je fiskalni uređaj čiji su konstitucija i način funkcionisanja u skladu sa Zakonom o fiskalnim sistemima.

#### <span id="page-6-2"></span>**1.5 UPOZNAVANJE S FISKALNIM PRINTEROM TRING FP1**

#### <span id="page-6-3"></span>**1.5.1 TEHNIČKE KARAKTERISTIKE**

Tring FP1 posjeduje:

- Ugrađen GSM/GPRS terminal

- Ugrađena termoštampač dizajniran za jednostavno umetanje trake, automatski sjekač trake računa .
- Štampa na službenom jeziku FBiH,
- Štampa latinicom
- Karakteristike štampača
	- $\circ$  Brzina 90 mm/s,
	- o 32 karaktera po liniji
	- $\circ$  Širina trake je 58 $\pm$  0.5 mm
	- o Diameter (prečnik) je φ55 mm maximum
- USB port za komunikaciju sa računarom
- Ugrađen LCD displej 2 reda x 16 karaktera
- Priključak za ladicu za novac 24 V
- Vanjsko napajanje DC 12V/2.6A
- Usklađen sa slijedećim standardima **EMI (uticaj elektromagnetnog polja) i sigurnosnim standardima:**
	- o EN 60950 za elektičnu sigurnost;
	- o EN15797-83 za rad u rubnim ambijetalnim uvjetima (temperature od 5°C do 45 °C i relativna vlažnost od 10% do 85%) i buku (<55dB/A na 1 m od uređaja);
	- o EN 6100-6-2 i BDS en 550022 klasa B za uticaj generirane elektromagnetske interferencije;
	- o EN 55024, metode EN 61000-4-2, EN 61000-4-4:2000, EN 61000-4- 6+A1:2002 za elektromagnetsku kompatibilnost – otpornost na interferenciju

#### <span id="page-7-0"></span>**1.6 FUNKCIONALNE KARAKTERISTIKE**

- Komunikaciski protokol za razmjenu podataka izmedju računara i štampača USB 1.0
- Fiskalna memorija sa 2000 izvještaja, 50 reseta, 30 promjena poreznih stopa i 80 servisnih intervencija
- Interna baza od 300.000 artikala sa programabilnim imenom, cijenom, poreskom stopom;
- Do 1.500 stavki po računu
- Mogućnost reklamiranja računa
- Naziv artikla do 32 karaktera u jednom redu
- 2 znak za jedinicu mjere
- Štampanje slobodnog teksta
- Automatska promjena zimskog ljetnjeg računanja vremena
- Mogućnost funkcionalnih samotestova ispravnosti
- Generisanje i štampanje sljedećih izvještaja:
	- o Dnevni izvještaj s nuliranjem prometa
	- o Presjek stanja bez nuliranja prometa
	- o Periodični izvještaj po datumima
- Trajanje pamćenja podataka u fiskalnoj memoriji i elektronskom žurnalu je minimalno 5 godina
- Trajanje pamćenja podataka u operativnoj memoriji je minimalno 90 dana (obično više od 365 dana)

- Automatsko samotestiranje displeja, printerskog mehanizma, fiskalne, programske i operativne memorije te elektronskog žurnala i GPRS terminala.

## <span id="page-9-0"></span>**2. KONSTRUKCIJA FISKALNOG ŠTAMPAČA**

#### **2.1 VANJSKI IZGLED FP**

<span id="page-9-1"></span>![](_page_9_Figure_4.jpeg)

**Slika 1**

## **2.1.1 UPRAVLJAČKA PLOČA**

<span id="page-9-2"></span>![](_page_9_Figure_7.jpeg)

#### **1. Indikator greške**

Uključen: Provjeriti jedan od slijedećih slučaja:

- o Poklopac papira je otvoren
- o Kraj papira
- o Nema papira

Isključen:

o Printer je spreman za rad

#### **2. Indikator napajanja**

Uključen:

o Printer je uključen na napajanje

Isključen:

o Printer nije uključen na napajanje

#### 3. **Tipka za povlačenje papira**

Ova tipka služi za povlačenje papira. Međutim ova tipka ne funkcioniše u slijedećim slučajevima:

- 1. Kada je detektovano da je poklopac papira otvoren i
- 2. Kada je detektovan kraj papira

#### **2.2 INSTALACIJA I PUŠTANJE U RAD**

<span id="page-11-0"></span>Instalaciju i puštanje u rad obavlja ovlašteni serviser s kojim korisnik ima potpisan servisni ugovor. Puštanje u rad (tvz. Fiskalizacija) obavlja se u prostorijama ovlaštenog servisa uz prisustvo ovlaštenog lica poreske uprave. Ovlašteni serviser, nakon fiskalizacije, instalira FP te instalira potrebne drajvere za komunikaciju FP s računarom (nadređenom aplikacijom). Uređaj se s računarom povezuje putem USB porta integrisanog na FU. Uređaj takođe posjeduje port za priključenje ladice za novac.

#### <span id="page-11-1"></span>**2.2.1 UKLJUČIVANJE**

- 1.) Postaviti uređaj na ravnu, stabilnu i suhu povšinu na način da nije izložen direktnim utjecajima sunčevih zraka ili drugih izvora toplote;
- 2.) Provjeriti dali su rolne termo papira postavljene u zato predviđena ležišta;
- 3.) Priključiti napajanje na utičnicu koja je povezana na električnu mrežu ~230V, 50Hz. Zbog pouzdanosti u radu se preporučuje izbjegavanje produžnih kablova i razvodnika. Potrebno je takodje obezbijediti da kabal za napajanje ne ometa prolaz osoba i stvari;
- 4.) Povezati fiskalni štampač sa računarom isključivo pomoću orginalnih kablova isporučenih uz uređaj ili nabavljenih kod ovlaštenog servisa. Maksimalna dužina USB kabla je 3 m;
- 5.) Preporučuje se korištenje integrisanih USB portova računara.
- 6.) Uključiti FP na glavnom prekidaču koji se nalazi sa prednje strane FP. Sačekati da uređaj završi s provjerama i autotestovima, za to vrijeme će se na displeju računara pojaviti Tring.Fiskal.Server s porukama o uspiješnosti testova. Nakon što autotestovi prođu uspiješno Tring.Fiskal.Server se minimizira i možemo ga pronaći pored sata u desnom uglu monitora računara.

#### **2.2.2 ISKLJUČIVANJE FP / KRAJ RADA**

- <span id="page-11-2"></span>1.) Odštampati sve predviđene izvještaje
- 2.) Ako postoji zahtjev za prijenos podataka na server PU, sačekati da se završi prijenos podataka
- 3.) Zatvoriti nadređenu aplikaciju (POS aplikaciju) te isključiti računar
- 4.) Isključiti FP na glavnom prekidaču koji se nalazi sa zadnje strane FP

#### **3. FUNKCIJE TRING FP1**

<span id="page-11-3"></span>Za upravljanje fiskalnim uređajem koristi se softverska aplikacija (SA) koja šalje komande putem USB interfejsa. SA nema direktan pristup resursima FP ali ipak može dobiti dovoljno podataka o statusu FP.

FP namijenjen je da izvršava slijedeće funkcije :

- o Bilježi i čuva podatke (JIB , PIB i datum fiskalizacije) koji su unijeti u momentu fiskalizacije bez mogućnosti naknadne izmjene ovih podataka;
- o Bilježi i čuva podatke po 5 poreznih stopa označenih slovima A, E, J, K, M i vremenske odrednice promjena poreznih stopa;
- o Biljži i čuva podatke zaglavlja, u zagavlju se nalaze podaci o nazivu obveznika, nazivu objekta, adresi prodajnog mjesta;
- o Bilježi i čuva podatke 300 000 artikala sa nazivom, jedinicom mjere, cijenom i pripadajućom poreznom stopom.
- o Bilježi i čuva realno vrijeme;
- o Bilježi i čuva podatke (u EŽ) o svakom štampanom računu prema pravnim licima i fizičkim licima;
- o Bilježi i čuva podatke (u EŽ) o svakom štampanom reklamiranom računu prema pravnim licima i fizičkim licima;
- o Bilježi i čuva podatke o akumuliranom dnevnom prometu grupisanim po 5 poreznih stopa;
- o Bilježi i čuva podatke o ispisu raznih fiskalnih i nefiskalnih izvještaja;
- o Bilježi, čuva i štampa akumulirani promet za određeni period;
- o Štampa dijagnostičke testove;

FP ima mogućnost da pamti svoj status u slučaju nestanka električne energije. Ukoliko dođe do nestanka električne energije u toku ispisa dokumenta, FP će pri ponovnom uključenju nastaviti sa štampom te će odštmpati dodatni nefiskalni dokumenat sa porukom **"NESTANAK EL. ENERGIJE",** ovo takodje vrijedi i za nestanak papira ili u slučaju kvara štampača, nakon što se otkloni nesipravnost nastavlja se štampa započetog dokumenta.

#### **3.1** D**ISPLEJ**

<span id="page-12-0"></span>Uređaj posjeduje ugrađen LCD displej kupca – dva reda sa po 16 simbola 8,06 x 4,84 mm. Omogućen je ispis latinicom.

Displej kupca omogućava vizuleno praćenje evidentiranja prometa i reklamiranja prometa.

![](_page_12_Picture_13.jpeg)

![](_page_12_Figure_14.jpeg)

Samotestiranje displeja se vrši vizuelno i automatski prilikom pokretanja Tring.Fiskal.Servera. Komandom Test displeja iz programa Tring.Servisna.Aplikacija možemo izvršiti vizuelni test rada displeja. U slučaju da printer utvrdi da je neispravan displej dalje registorvanje prometa je onemogućeno a na Tring.Fiskal.Serveru se pojavljuje greška "Test displeja-Greška" i uređaj dobija status "Uređaj nije spreman".

FU omogućava vizuelno praćenje evidentiranje prometa, evidentiranje reklamiranog prometa na displeju kupca.

#### **3.2 ŠTAMPA**

<span id="page-13-0"></span>FU posjeduje termoštampač sa jednim valjkom i jednom termo glavom za štampu isječka računa.

Samotestiranje štampača vrši se automatski. Testiranje štampača može pokrenuti i operater sa komandom **Test štampača** biranjem istoimene opcije iz menija na aplikaciji "Trng.Servisna.Aplikacija". Ako je štampač neispravan onemogućeno je dalje registrovanje prometa do otklanjanja neispravnosti.

Ukoliko u toku rada dođe do nestanka termo – papira, štampača fiskalnih isječaka (računa) dalje registrovanje prometa je onemogućeno, nakon što se otkloni nesipravnost nastavlja se štampa započetog dokumenta.

#### **3.3 PAPIR**

<span id="page-13-1"></span>Potrebno je koristiti isključivo papir preporučen od strane proizvođača, te ih je potrebno skladištiti na tamnom i suhom mjestu na temperaturi između 18°C i 25°C kako bih se obezbijedila čitljivost podataka.

Napomena: Korištenjem papira koji nije preporučen od strane proizvođača gubi se pravo na garanciju za termo štampač.

#### <span id="page-13-2"></span>**3.4 UMETANJE PAPIRA**

Omogućen je pristup dijelu kućišta radi zamjene papira bez skidanja servisne plombe.

<span id="page-13-3"></span>Za umetanje papira koristiti ispod prikazane slike i navedena uputstva:

#### **3.4.1 UMETANJE PAPIRA TRAKE RAČUNA**

1. Otvoriti poklopac kućišta za papir

![](_page_13_Figure_15.jpeg)

**Slika 3**

2. Umetnuti rolnu papira s tim da je okrenuta u smijeru prikazanom na slici

![](_page_14_Picture_2.jpeg)

3. Povući kraj papira preko termo glave te zatvoriti poklopac kućišta papira

![](_page_14_Picture_4.jpeg)

#### <span id="page-14-0"></span>**3.5 ISPIS DOKUMENATA NA FISKALNOM PRINTERU**

Svi fiskalni dokumenti koji se štampaju na FP započinju zaglavljem (pred-definisanim zaglavljem) i završavaju podnožjem. Zaglavlje sadrži podatke o firmi kao što su:

- o Naziv obveznika
- o Naziv prodajnog mjesta
- o Adresu prodajnog mjesta
- o Poštanski broj i grad
- o JIB (ID broj poreskog obveznika)
- o PIB (PDV broj poreznog obveznika, ako je obveznik u sistemu PDV-a, u suprotnom "000000000000"
- o IBFM (identifikacioni broj fiskalnog modula)

Podnožje računa sadrži podatke kao što su:

- o MD5 potpis (digitalni potpis)
- o Fiskalni logo

Štampa svakog evidentiranog i reklamiranog prometa pojedinačno i svih fiskalnih dokumenata i duplikata dokumenata se vrši istovremeno sa štampom na traci isječaka te uz istovremeni upis u elektronski žurnal kompletnog dokumenta sa digitalnim potpisom MD5.

Štampanje fiskalnih dokumenata se vrši latinicom na službenom jeziku Federacije BiH.

#### **3.6 TIPOVI DOKUMENATA KOJE ŠTAMPA FP**

<span id="page-15-0"></span>Svi dokomenti koji se štampaju prije same fiskalizacije označeni su sa "**TESTNI REŽIM"**. Promet koji se napravi u "TESTNOM REŽIMU" se ne sprema u FM ili EŽ nego se kao takav samo čuva u operativnoj memoriji (RAM-u). U testnom režimu moguće je štampati:

- a) Testni fiskalni račun
- b) Testni reklamirani račun
- c) Testno dnevno izvješće
- d) Nefiskalni tekst

Nakon fiskalizacije na svim fiskalnim dokumentima se pojavljuje fiskalni logo i digitalni potpis te nemaju više oznaku "TESTNI REŽIM", dok oni dokumenti koji nisu fiiskalni, počinju sa "POČETAK NEFISKALNIG TEKSTA" a završavaju sa "ZAVRŠETAK NEFISKALNOG TEKSTA"

Fiskalni logo ima izgled propisan zakonom i njegove domenzije su 7mm x 7mm.

Na nefiskalnim dokumentima nije moguće štampati nefiskalne tekstove koji sadrže više od 5 znakova jednakosti (=) ili oduzimanja (-) u jednom redu.

Pod fiskalnim dokumentima podrazumijevamo:

- a) Fiskalni račun
- b) Reklamirani račun
- c) Presjek stanja
- d) Dnevno izvješće
- e) Periodično izvješće
- f) Potvrda prenosa podataka na server PU

#### **3.6.1 FISKALNI RAČUN**

<span id="page-16-0"></span>Ovo je vjerovatno najčešće štampan dokumenat. Fiskalni račun sadrži:

- Zaglavlje
- Naziv dokumenta
- Stavke računa
- Iznos računa
- Vrste plaćanja
- Podatke o kupcu (za pravna lica)
- Podnožje

Postoje dva opciona načina ispisa fiskalnog računa i to : račun sa stavkama računa i zbirni račun (prikazuje se samo jedna stavka s ukupnim iznosom svih staki). Zbirni račun se može koristiti samo u veleprodaji.

#### **3.6.2 REKLAMIRANI FISKALNI RAČUN**

<span id="page-16-1"></span>Reklamirani račun ima skoro isti izgled kao i fiskalni račun s tim da se kod reklamiranog računa još pojavljuje jedna linija u zaglavlju, a to je RF (broj računa koji se reklamira). Iznos reklamiranog računa je uvijek u gotovini. Da bih se štampao reklamirani račun potrebno je da u FP postoji dovoljna količina gotovine za povrat kupcu.

#### **3.6.3 IZVJEŠTAJI**

<span id="page-16-2"></span>Fiskalne izvještaje FP štampa kao odgovor na odgovarajuću komandu dobijenu od SA. SA ne može nikako utjecati na stanje na fiskalnom izvještaju jer se fiskalni izvještaji kreiraju u FP na osnovu podataka iz RAM- memorije ili FM. Na FP moguće je štampati slijedeće izvještaje:

- **Dnevno izvješće** DI predstavlja fiskalni izvještaj s poništenjem;
- **Presjek stanja** PS predstavlja izvještaj sličan DI ali s tim da je to izvještaj bez poništenja
- **Periodični izvještaj** Periodični izvještaj predstavlja izvještaj FM za period od datuma do datuma (npr. za mjesec dana, godinu dana itd.), međutim u ovaj izveštaj ulaze podaci iz ovog perioda koji imaju zaključen promet.
- **Nefiskalni izvještaji**  ovaj tip izvještaja moguće je kreirati iz nadrđene aplikacije neovisno o fiskalnom uređaju ali će na početku imati oznaku "NEFISKALNI TEXT".
- **Baza artikala** moguće je štampati kompletnu bazu ili dio baze artikala kroz Tring.Fiskal.POS (više u "Uputstvo za rad s Bazom artikala")

Softverska aplikacija može dobiti **opšte informacije** iz FP o akumuiranim iznosima, kao što je stanje novca u kasi, evidentirani, reklamirani promet itd., moguće je takođe dobiti opšte informacije o uređaju kao što je datum fiskalizacije, IBFM, podaci o firmi itd.

Nakon štampe dnevnog izvještaja u fiskalnu memoriju se pohranjuje novi blok podataka koji sadrži podatke o evidentiranom i reklamiranom prometu grupisane po poreznim stopama, podaci o iznosima poreza po svakoj poreznoj stopi posebno, te se čuvaju podaci o eventualnim promjenama poreznih stopa, servisiranjima, resetima te vremenskim odrednicama navedenih podataka.

*Napomena: Dnevne izvještaje je potrebno štampati za sve one dane u kojima postoji evidentiran promet na FU.* 

Kod štampe periodičnog izvještaja podaci se isčitavaju i fiskalne memorije po blokovima, što znači da promet koji nije zaključen ne može ući u periodični izvještaj. FM sadrži informacije o cijelom akumuliranom prometu po poreznim stopama. Ove informacije se čuvaju u blokovima podatka sa uzastopnim brojevima, datumom i vremenom kada su sačuvani i odštampani. Uz blokove DI u fiskalnoj memoriji se takođe čuvaju blokovi podataka o slijedećim događajima:

- Inicialnim podacima o fisklizaciji s vremenskim odrednicama.
- Promjenama poreznih stopa s vremenskim odrednicama
- Servisiranjima s vremenskim odredicama i tipovima servisiranja
- Resetima s tipom reseta i vremenkim odrednicama

Primjeri izvještaja iz FM:

Dnevno izvješće:

![](_page_17_Picture_209.jpeg)

![](_page_18_Picture_11.jpeg)

## **4. PODEŠAVANJE SISTEMSKOG VREMENA I DATUMA**

<span id="page-19-0"></span>Podešavanje sistemskog vremena na fiskalnom printeru TRING FP1 može izvršiti isključivo serviser uz postavljanje servisnog džampera **J1**. Džamper obezbeđuje puni pristup za korekciju datuma i vremena, s tim da vremenske odrednice ne mogu biti starije od vremenskih odrednica već unesenih u FM.

Za datum kraja fiskalizacije uzima se datum i vrijeme potvrde ulaska u fiskalni režim.

Datum postavljamo u formatu **dd.mm.gggg**. (dd- za dan, mm- mjesec, gggg-za godinu)

Vrijeme postavljamo u **formatu hh:mm** (hh- za sat, mm- za minute)

Printer provjerava i ne dopušta da se unese raniji datum od datuma posljednjeg upisa u fiskalnu memoriju(datuma zadnjeg dokumenta ). Drajver će upozoriti svako neslaganje datuma na fiskalnom printeru i na računaru.

![](_page_19_Picture_124.jpeg)

**Slika 6**

#### <span id="page-19-1"></span>**4.1 LJETNO/ZIMSKO RAČUNANJE VREMENA**

Promjena vremena sa ljetnjeg na zimsko računanje vremena i obratno vrši se automatski.

Posljenje nedjelje u oktobru u 3:00 h , sat se automatski postavlja na 2:00 h vrijeme se postavlja na zimsko računanje vremena.

Posljenje nedjelje u martu u 2:00 h , sat se automatski postavlja na 3:00 h vrijeme se postavlja na ljetno računanje vremena. U slučaju da je odštampan neki dokument u razmaku izmedju 2 h i 3 h prije vraćanja sata slijedeći dokumenat nakon vraćanja sa 3h na 2h se neće moći štampati dok vrijeme ne bude mlađe od dokumenta smještenog u operativnu memoriju.

#### **5. PORESKE STOPE**

<span id="page-20-0"></span>Unos i promjenu poreznih stopa može vršiti svaki operater koji je uredno prijavljen na fiskalni štampač. Fiskalni printer ima mogućnost čuvanja 30 promjena poreznih stopa u fiskalnoj memoriji zajedno sa vremenskim odrednicama promjena poreznih stopa.

U fiskalnom uređaju je definirano 5 poreznih stopa sa slovnim oznakama A, E, J, K i M. Prema trenutnim propisima stopa A se definiše za subjekte koji nisu u sitemu PDV-a i iznosi 0,00%, dok za subjekte koji su u sistemu PDV-a se definišu porezne stope E= 17,00% i K=0,00.Stopa E se koristi za promet unutar zemlje dok se stopa K koristi za promet izvan zemlje (izvoz). Formu za promjenu poreznih stopa možemo pozvati pokretanjem aplikacije "**Tring.Servisna.Aplikacija.exe**" iz koje je potrebno odabrati meni "Poreske stope.

Za poreske stope koje su zabranjene potrebno je označiti "Nedefinirana" a za one koje se koriste upisati iznos porezne stope, za spremanje postavljenih stopa potrebno je kliknuti na

Izmjeni

Vrijednosti poreznih stopa mogu biti na dvije cifre i dva decimalna mjesta (NN,NN), odnosno vrijednost poreznih stopa može biti izražena između 0,00% i 99,99%.

![](_page_20_Picture_118.jpeg)

**Slika 7**

**Napomena:** Da bih se mogla izvršiti izmjena poreske stope printer treba da je u dozvoljenom periodu, a ako nije prijavit će grešku "Napravi dnevni izvještaj". Promjenu poreznih stopa moguće je vršiti samo u dozvoljenom periodu (nakon štampe dnevnog izvještaj).

Nakon 30 unosa promjena poreznih stopa onemogućeno je dalje registrovanje prometa, preostaje samo mogućnost štampe dnevnog izvještaja, periodičnog izvještaja, prenos podatka na server PU i očitavanje fiskalne memorije preko porta fiskalnog uređaja uz pomoć aplikacije "**Tring.Servisna.Aplikacija.exe**" odabirom menija "Fiskalna memorija"

![](_page_21_Picture_80.jpeg)

**Slika 8**

#### <span id="page-21-0"></span>**6. RESETI**

U slučaju da fiskalni štampač iz nekog razloga blokira dalji rad, moguće je izvršiti reset operativne memoriji (deblokadu fiskalnog štampača). Na fiskalnom printeru je implementirana jedna vrsta reseta i to reset tipa "**C**" za brisanje cjelokupnog sadržaja operativne memorije (više o načinu resetiranja u servisnom uputstvu).

Kompletni fiskalni podaci, prodaja, reklamacije, baza artikla, potrebni za uspiješan završetak dana se ponovo učitavaju iz elektronskog žurnala (elektronske knjižice) koji su zapisani prije brisanja operativne memorije pri havariskom resetu.

Takođe je implementirana jedna vrsta reseta softverske aplikacije (Tring.Fiscal.Servera). Reset softvera

se pokreće klikom na dugme **nakole nakon čega aplikacija zaustavlja slanje svih komandi** se pokreće klikom na dugme fiskalnom uređaju i prekida započete komande. Ukoliko dođe do blokade firmwera ,da zaglavi u nekoj petlji nakon 3 minuta se vrši automatski reset firmwera (uređaj se ponovno pokreće).

## **7. IZVJEŠTAJI**

<span id="page-22-0"></span>Dnevni izvještaji omogućavaju automatsko formatiranje i smještanje zapisa iz dnevnih izvještaja u fiskalnu memoriju. Ti podaci obuhvataju:

- podatke o ostvarenom evidentiranom prometu po poreskim stopama između dva uzastopna formiranja dnevnog izvještaja,

- podatke o ostvarenom reklamiranom prometu po poreskim stopama između dva uzastopna formiranja dnevnog izvještaja,

- broj posljednjeg fiskalnog računa izdatog prije formiranja dnevnog izvještaja,

- broj posljednjeg reklamiranog računa izdatog prije formiranja dnevnog izještaja,

- podatke o ukupnom storniranom evidentiranom prometu između dva uzastopna formiranja dnevnog izvještaja,

- podatke o ukupnom storniranom reklamiranom prometu između dva uzastopna formiranja dnevnog izvještaja,

- podatke o broju storniranih evidentiranih artikala,

- podatke o broju evidentiranih artikala,
- podatke o broju storniranih reklamiranih artikala,
- podatke o broju reklamiranih artikala
- vremenske odrednice formiranja dnevnog izvještaja i
- digitalni potpis po MD5 algoritmu

U fiskalnu memoriju štampača moguće je smjestiti 2000 zapisa dnevnih izvještaja. Nakon popunjavanja 2000 dnevnih izvještaja u fiskalnoj memoriji dalje registrovanje prometa sa fiskalnim pritnerom je onemogućeno. Kada preostane još 50 mjesta za upis dnevnih izvještaja u fiskalnu memoriju javlja se vizuelno i štampano obavještenje da je fiskalna memorija pri kraju i tada je vrijeme da pozovete ovlašteni servis da ugradi novu fiskalnu memoriju.

Izrada svih izvještaja kod **TRING FP1** štampača vrši se zadavanjem odgovarajuće komande sa računara.

Na aplikaciji Tring.Fiscal.POS iz menija ADMINISTRACIJA odabrati <Fiskalni izvještaj> zatim ekranski taster ..tampati $\Box$ g ili slanjem komande sa korisni.ke aplikacije.

Primjer izrade dnevnog izvještaja:

![](_page_23_Picture_115.jpeg)

**Slika 9**

#### <span id="page-23-0"></span>**7.1 IZVJEŠTAJI BEZ NULIRANJA**

#### **7.1.1 PRESJEK STANJA**

<span id="page-23-1"></span>Presjek stanja daje informacije o porezu po poreskim stopama, ukupnom porezu, prometu po poreskim stopama, ukupnom ostvarenom pormetu na kasi, stanju novca u kasi po vrsti novca, resetima, promjenama poreskih stopa i specifikaciji poreskih stopa. Presjek stanja spada u grupu fiskalnih dokumenata .

#### **7.1.2 PERIODIČNO IZVJEĆE**

<span id="page-23-2"></span>Periodično izvješće daje informacije o evidentiranom prometu, reklamiranom prometu grupisano po poreznim stopama za zadati vremenski period. Periodično izvješće takodje daje informacije o evidentiranom porezu, reklamiranom porezu grupisano po poreznim stopama i za određeni period te informacije o promjenama poreznih stopa, evidentiranim servisiranjima i evidentiranim resetima te njihovim vremenskim odrednicama.

#### <span id="page-23-3"></span>**7.2 IZVJEŠTAJI S NULIRANJEM DNEVNI IZVJEŠTAJI**

Dnevni izvještaj vrši nuliranje dnevnog prometa i upis tih podataka iz RAM-a u fiskalnu memoriju. Ovaj izvještaj daje informacije o porezu po poreskim stopama, ukupnom ostvarenom prometu na kasi, resetima, promjenama poreskih stopa i specifikaciji poreskih stopa za period od posljednjeg do tekućeg dnevnog izještaja.

**Prema Zakonu o fiskalnim kasama izrada dnevnog izvještaja je obavezana na kraju svakog dana u kom je evidentiran promet**.

## **8. EVIDENTIRANJE PROMETA**

<span id="page-24-0"></span>Evidentiranje prometa na fiskalnom uređaju se vrši putem nadređane aplikacije sa računara. FU prima komande od računara definisane protokolom za zadavanje komandi FU preko USB porta FU. FU vrši evidentiranje prometa, reklamiranog prometa izraženo u konvertibilnm markama na dva decimalna mjesta. Maximalan evidentirani promet po svakoj poreznoj stopi u toku jednog dnevnog izvještaja može biti 42 949 672,95 KM.

Svaki pojedinačno evidentirani i reklamirani promet se istovremeno smiješta u operativnu memoriju i memoriju elektronskog žurnala uz istovremeni ispis na traci računa.

Za evidentiranja prometa potrebni su slijedeći uslovi:

- FU pravilno povezan na računar i uključrn
- Pokrenut drajver (Tring.Fiscal.Server)
- Pokrenuta POS aplikacija

Ukoliko su gore navedeni uslovi ispunjeni i ukoliko je uređaj prošao samotestiranje onda je uređaj spreman za evidentiranje prometa i reklamiranog prometa.

#### <span id="page-24-1"></span>**8.1 IZDAVANJE RAČUNA:**

- 1.) Pokrenuti aplikaciju **Tring.Pos**
- 2.) Odabrati u lijevom donjem uglu meni "**PRODAJA** (POS)"
- 3.) Odabrati podmeni "**Izdavanje računa**" (ukoliko je sve uredu pojavljuje se prozor kao na slici)

![](_page_24_Picture_147.jpeg)

![](_page_24_Figure_15.jpeg)

4.) Odabrati "Fiskalni račun"

Novi račun

5.) Kliknuti na tipku za otvaranje novog računa

6.) Ukoliko se račun izdaje prema pravnim licima:

- a. Unijeti IBK (ID broj kupca) sa 13 znakova
	- i. Za kupce u zemlji 13 cifara
	- ii. Za kupce iz inostranstva 13 znakova (na prva dva mjesta slova a ostalo brojevi)
- b. Unijeti naziv kupca u polje "**Naziv klijenta**"
- c. Unijeti adresu kupca u polje "Adresa"
- d. Unijeti poštanski broj i grad u polje "**Poštanski broj i mjesto**"
- 7.) U polje "**šifra**" unijeti šifru artikla pa enter
	- a. ukoliko postoji artikal pod tom šifrom ponudit će nam podatke o tom artiklu
	- b. ukoliko ne postoji potrebno je unijeti: naziv, jedinicu mjere na dva znaka, poresku stopu 0 za A, 1 za E, 2 za J, 3 za K, 4 za M, zatim količinu, rabat (ako nema rabata unijeti 0) zatim i cijenu pa enter da bih se stavka dodala na račun.
	- c. Ponavljati sve dok ne dodamo sve stavke na računu.
- 8.) Odabrati vrstu plaćanja (ostaviti 0,00 ukoliko se uplaćuje tačan iznos računa).

![](_page_25_Picture_202.jpeg)

9.) Kliknuti na za zavšetak fiskalnog računa.

#### <span id="page-25-0"></span>**8.2 IZDAVANJE REKLAMIRANOG RAČUNA:**

- 10.) Pokrenuti aplikaciju **Tring.Pos**
- 11.) Odabrati u lijevom donjem uglu meni "**PRODAJA (POS)"**
- 12.) Odabrati podmeni "**Izdavanje računa**" (ukoliko je sve uredu pojavljuje se prozor kao na slici)

![](_page_25_Picture_203.jpeg)

**Slika 11**

- 13.) Odabrati "**Reklamirani račun"**
- 14.) U polje "**BF koji se reklamira**" unijeti broj računa koji želimo reklamirati

Novi račun 15.) Kliknuti na tipku

- 16.) Ukoliko se račun izdaje prema pravnim licima:
	- a. Unijeti IBK (ID broj kupca) sa 13 znakova
		- i. Za kupce u zemlji 13 cifara
		- ii. Za kupce iz inostranstva 13 znakova (na prva dva mjesta slova a ostalo brojevi)
	- b. Unijeti naziv kupca u polje "**Naziv klijenta**"
	- c. Unijeti adresu kupca u polje "Adresa"
	- d. Unijeti poštanski broj i grad u polje "**Poštanski broj i mjesto**"
- 17.) U polje "**šifra**" unijeti šifru artikla pa enter
	- a. ukoliko postoji artikal pod tom šifrom ponudit će nam podatke o tom artiklu
	- b. ukoliko ne postoji potrebno je unijeti: naziv, jedinicu mjere na dva znaka, poresku stopu 0 za A, 1 za E, 2 za J, 3 za K, 4 za M, zatim količinu, rabat (ako nema rabata unijeti 0) zatim i cijenu pa enter da bih se stavka dodala na račun
	- c. Ponavljati sve dok ne dodamo sve stavke na račun
- 18.) Vrstu plaćanja ostavljamo na gotovina 0,00 ukoliko nema doplate.

![](_page_26_Picture_14.jpeg)

19.) Kliknuti na za zavšetak reklamiranog fiskalnog računa

## **9. BROJAČI REDNIH BROJEVA**

<span id="page-26-0"></span>Fiskalni printer vodi interne brojače rednih brojeva. Nikome nije omogućeno da briše, mijenja, poništava, povećava ili na bilo koji način utiče na brojače rednih brojeva. Niti jedan korisnik ili serviser pa čak ni proizvođač fiskalnog printera nema mogućnost da na bilo koji način može uticati na brojače fiskalnog printera. Fiskalni printer vodi slijedeće interne brojače:

- 1.) Brojač rednog broja fiskalnog računa
- 2.) Brojač rednog broja reklamiranog fiskalnog računa
- 3.) Brojač rednog broja dnevnog izvještaja
- 4.) Brojač rednog broja servisiranja
- 5.) Brojač rednog broja reseta
- 6.) Brojač rednog broja promjene poreznih stopa
- 7.) Brojač rednog broja storniranih evidentiranih aritkala
- 8.) Brojač rednog broja evidentiranih aritkala
- 9.) Brojač rednog broja storniranih reklamiranih aritkala
- 10.) Brojač rednog broja reklamiranih aritkala

Brojači rednog broja fiskalnog računa i rednog broja reklamiranog računa se automatski poništavaju nakon što brojač dostigne 999 999. Brojači rednog broja dnevnog izvještaja su ograničeni na 2000, brojači rednog broja reseta na 50 , brojači rednog broja promjena poreznih stopa na 30, dok su brojači rednog broja servisiranja ograničeni na 80. Nakon što neki od ovih brojača dostignu limit blokira se dalji rad fiskalnog uređaja.

## **10.ELEKTRONSKA KNJIŽICA**

<span id="page-27-0"></span>Elektronska knjižica čuva u sažetom vidu podatke o svim prodajama na dan. Pri havariskom resetu, u njoj sačuvana informacija, se koristi da se uspostave svi podaci potrebni za uspješan završetak dana, štampanje i upis dnevnog izvještaja u FM. Elektronska knjižica se poništava automatski poslije svakog dnevnog izvještaja.

## <span id="page-27-1"></span>**11.ELEKTRONSKI ŽURNAL**

Elktronski žurnal je realizovan kao poseban modul (SD kartica) koji uključuje memoriju nezavisnu od napajanja. Mikrokontrolor fiskalnog modula onemogućava da podaci koji su jednom upisani u žurnal budu izbrisani ili promijenjeni. Svako upisivanje u žurnal prati automatska provjera ispravnosti upisa. Fiskalni uređaj onemogućava dalje registrovanje prometa ukoliko se utvrdi neispravnost upisa.

Žurnal je realizovan kao SD kartica kapaciteta 4 GB i na njega se smiještaju:

- Kopije svih tiskanih fiskalnih dokumenata i kopije duplikata fiskalnih dokumenta sa digitalnim potpisom prema standardnom MD5 algoritmu redom kako su štampani,
- Kopije svih nefiskalnih dokumenata redom kako su štampani

#### **Fiskalni uređaj mora da:**

- Izvrši upisivanje JIB (13 cifara) i IBFM-a iz fiskalnog modula prilikom inicializacije elektronskog žurnala sa fiskalnom memorijom,
- Onemogući štampu kada upis u elektronski žurnal nije ispravan ili nije moguć ili podaci o JIB i IBFM nisu identični podacima upisanim u fiskalnu memoriju,
- Zaključi fiskalni račun ili reklamirani fiskalni račun sa tekućim iznosom kada u toku štampe računa dođe do popunjavanja kapaciteta elektronskog žurnala na najmanje 300 preostalih linija teksta.
- Onemogući štampu svih dokumenata osim dnevnog izvještaja, periodičnog izvještaja i potvrde o uspiješnom prenosu podataka preko terminala kada je broj preostalih linija za upis manji od 300,
- Omogući očitavanje sadržaja elektronskog žurnala na računar preko USB porta fiskalnog uređaja.
- Onemogućava zamjenu žurnala novim bez promjene fiskalne memorije i skidanja servisne i fiskalne plombe.

Čitanje eletronskog žurnala se vrši preko standardnog USB porta fiskalnog uređaja uz postavljanje uređaja u servisni mod (postavljanje servisnog džampera) i pomoću Tring.Servisne.Aplikacije.

## **12.FISKALNA MEMORIJA**

<span id="page-28-0"></span>Fiskalni uređaj posjeduje poseban zaštićeni fiskalni modul u kojem se nalazi fiskalna memorija koja obezbjeđuje da jednom upisani podaci ne mogu da se mijenjaju niti brišu u roku od 5 godina, neovisno od napajanja fiskalnog uređaja.

Samotestiranje fiskalne memorije vrši se automatski i u slučaju da se uoči neka nepravilnost u fiskalnoj memoriji biti će onemogućeno dalje registrovanje prometa a na displeju će biti prikazana poruka o grešci. Testiranje fiskalne memorije se takođe može pokrenuti i manuelnom komandom, biranjem opcije **Testovi**>**Test fiskalne memorije** iz servisne aplikacije printer će odštampati obavještenje o statusu fiskalne memorije.

U fiskalnu memoriju fiskalnog uređaja moguće je trajno smjestiti IBFM, jedinstveni identifikacioni broj obveznika (JIB sa 13 znamenki), porezni broj PDV-obveznika (PIB sa 12 znamenki ako je obveznik u sistemu PDV-a ili sekvenca "00000000000" ako nije obveznik PDV sistema) kao i vremensku odrednicu fiskalizacije fiskalnog uređaja.

Prebacivanje fiskalnog uređaja u režim čitanja fiskalne memorije se vrši na način da se postavi servisni džamper nakon čega je u servisnoj aplikaciji moguće dodabrati meni "Fiskalna memorija". Čitanje fiskalne memorije i način čitanja fiskalne memorije detaljnije je opisan u uputstvu za čitanje fiskalne memorije.

#### <span id="page-28-1"></span>**13. OPERATIVNA MEMORIJA**

Operativana (radna) memorija čuva podatke o svakom pojedinačnom ostvarenom prometu i svakom ostvarenom reklamiranom prometu u periodu izmedju dva dnevna izvještaja. Blok radne memorije obezbjeđuje čuvanje podataka više od 3 mjeseca nakon isključenja napajanja sa fiskalnog uređaja. Operativana memorija se napaja pomoću ugrađene akumulatorske baterije. Nakon svakog ukljčenja fiskalnog uređaja vrši se provjera operativne memorije obradom različitih blokova, izračunavanjem kontrolnih suma i njihovim poređenjem sa analognim sumama upisanim prije isključenja uređaja, ako se pronađe neko neslaganje na displeju se ispisuje poruka "**Test RAM - Greška**". Neophodno je da se obratiite ovlaštenom serviseru jer je onemogućeno dalje registrovanje prometa.

FU ima takvu izvedbu operativne memorije da je u nju moguće smjesti Naziv prodajnog mjesta i adrese prodajnog mjesta.

FU posjeduje operativnu memoriju takve izrade da omogući evidentiranje stanja gotovine u fiskalnom uređaju, te štampa informaciju o stanju gotovine prilikom svakog unosa (*cash-in*) ili povlačenja službenog uloga gotovine (*cash-out*).

FU omogućava reset operativne memorije tipa "C" (brisanje cjelokupnog sadržaja operativne memorije). Serviser nakon skidanja servisne plombe vrši reset operativne memorije i fiskalni printer će zahtijevati unos datuma i vremena da bih se mogao nastaviti dalji rad. U fiskalnu memoriju se automatski upisuju podaci o vrsti i vremenskim odrednicama reseta.

FU takođe omogućava smiještanje baze artikala u operativnoj memoriji, te omogućava izmjenu cijene u bazi artikala i onemogućava izmjenu ostalih podataka u bazi artikala. FU omogućava takodje dodavanje novih artikala bez obzira dal se FU nalazi u dozvoljenom ili zabranjenom periodu.

Za vrijeme inicializacije fiskalni štampač obavlja slijedeće radnje:

- Vraća iz energonezavisne memorije dio baze artikala u operativnu memoriju.
- Kompletni fiskalni podaci, prodaja i rekamacije, stornirani promet itd., potrebni za uspiješan završetak dana se ponovo učitavaju iz elektronske knjižice koji su zapisani prije brisanja operativne memorije.

## **14.ŠTAMPANJE TESTNIH DOKUMENATA**

<span id="page-30-0"></span>Štampanje testnih dokumenata moguće je isključivo samo prije fiskalizacije fiskalnog štampača, a nakon fiskalizacije moguća je štampa samo fiskalnih dokumenata i nefiskalnog teksta. U testnom režimu moguće je štampati slijedeće dokumente: TESTNI FISKALNI RAČUN, TESTNI REKLAMIRANI RAČUN, TESTNO DNEVNO IZVJEŠĆE i NEFISKALNI TEKST.

#### **15.UNOS/PODIZANJE NOVCA (CASH IN/ CASH OUT)**

<span id="page-30-1"></span>Unos/podizanje novca vršimo zadavanjem komande nadređenom aplikacijom preko porta fiskalnog uređaja. Fiskalni uređaj ima mogućnost da vodi računa o stanju novca u kasi po svim vrstama plaćanja. Unos novca u kasu se vrši komandom "unesinovac", dok se podizanje novca vrši komandom "povratinovac". U Tring.POS aplikaciji nakon što se odabere glavni meni "**PRODAJA**" zatim je potrebno odabrati podmeni "**Unos/podizanje novca**" nakon čega se odabire dal želimo unijeti i podignuti novac iz kase te se unese iznos i potrvrdi

Uredu

akcija tipkom .

Podaci o stanju novca (uplatama/isplatama) se čuvaju u operativnoj memoriji.

## <span id="page-30-2"></span>**16. OSTALE KARAKTERISTIKE FISKALNOG ŠTAMPAČA**

- 1.) Na kraju svakog fiskalnog dokumenta se štampa fiskalni logo federacije sa odgovarajućim izgledom, a prema zakonskim propisima, Dimendzije fiskalnog loga su 7 mm x 7 mm.
- 2.) Fiskalni logo se štampa atomatski na kraju fiskalnog dokumenta i nije ga moguće odštampati ni na koji drugi način.
- 3.) Prije fiskalizacije nije moguće štampati ni jedan fiskalni dokumenat, pa ni fiskalni logo.
- 4.) Na nefiskalnim dokumentama nije moguće štampati zabranjene ključne riječi i logo koje propisuje pravilnik
- 5.) Štampanje i administracija baze artikala se može vršiti pomoću aplikacije Tring.POS koja se isporučuje s drajverom fiskalnog uređaja(više o radu s bazom u "Uputstvu za rad s bazom podataka")
- 6.) Fiskalni memoriski modul ima neograničeno pamćenje i čuvanje podatka a zagarantovano je minimalno 5 godina.
- 7.) Fiskalni prineter

## <span id="page-30-3"></span>**17. RAD S BAZOM ARTIKALA**

Za upis i izmjenu artikala fiskalni uređaj koristi se Tring.Fiscal.POS (slika 1).

Kroz meni "ADMINISTRACIJA" na podmeniju "Artikli", moguće je unositi nove artikle te editovati postojeće artikle koji se nalaze u bazi fiskalnog uređaja zavisno od toga dal se uređaj nalazi u zabranjenom ili dozvoljenom periodu.

U dozvoljenom periodu je moguće dodavati nove artikle te editovati sve podatke o postojećem artiklu kao što su: naziv, jedinica mjere, porezna stopa, cijena te grupa. U zabranjenom periodu moguće je dodavati nove artikle te editovati cijenu postojećim artiklima. U zabranjenom periodu nije moguće, postojećim atiklima mijenjati pripadanje određenoj poreznoj stopi, naziv artikla, te jedinicu mjere.

![](_page_31_Figure_3.jpeg)

**Slika 12**

#### <span id="page-31-0"></span>**18.ADMINISTRACIJA BAZE ARTIKALA**

Da bi smo vršili izmjene i dodavanje artikla potrebno je pokrenuti Tring.Fiscal.POS verzija 3.0.

- Prvo je potrebno odabrati glavni meni **i komponentalne kao se od svetovali se od svetovali se od svetovali s**;

#### **ADMINISTRACIJA**

- Odabrati podmeni **nakon čega se pojavljuje menadžment baze artikala** prikazan na slici 2.

[x] Tring.Fiscal -> ADMINISTRACIJA

-

![](_page_32_Picture_78.jpeg)

**Slika 13**

#### <span id="page-32-0"></span>**18.1 ČITANJE I PRETRAGA BAZE ARTIKALA S FISKALNOG UREĐAJA**

- Idući korak je da se učitaju artikli s uređaja. Čitanje artikala vršimo na način da prvo upišemo od kojeg PLU broja do kojeg PLU broja želimo da učitamo u aplikaciju , te podatke unosimo u polja koja su prikazana na slici 3

![](_page_32_Figure_7.jpeg)

**Slika 14**

Učitaj sa uređaja

nakon toga potrebno je kliknuti na ekransku tipku nakon izvijesnog vremena na displeju pojavljuju artikli koji su spremljeni u bazu fiskalnog uređaja.

![](_page_32_Picture_79.jpeg)

**Slika 15**

Spremi izmjene

#### <span id="page-33-0"></span>**18.2 DODAVANJE ARTIKALA U BAZU FISKALNOG UREĐAJA**

![](_page_33_Picture_108.jpeg)

Potrebno je popuniti polja slijedećim redoslijedom:

- Unijeti šifru u polje "Šifra",
- Unijeti Naziv u polje "Naziv"
- Odabrati poresku stopu iz padajuće liste "stope"
- Unijeti cijenu artikla

Nakon što su unešena sva polja potrebno je kliknuti na tipku čime je unos novog artikla završen.

#### <span id="page-33-1"></span>**18.3 IZMJENA POSTOJEĆEG ARTIKLA U BAZI FISKALNOG UREĐAJA**

![](_page_33_Picture_109.jpeg)

Odabrati artikal u tabeli ispod.

#### **Slika 17**

Izmijeniti podatak koji želimo izmijeniti o artiklu te kliknuti na dugme

Spremi izmjene . U slučaju da se radi o zabranjenom periodu artikal koji je korišten u zabranjenom periodu bit će spremljen pod šifrom koju dodijeli aplikacija.

#### **18.4 ŠTAMPA BAZE ARTIKALA**

<span id="page-34-0"></span>Da bi smo štampali bazu ili dio baze artikala potrebno je predhodno unijeti od kojeg do kojeg dijela baze želimo štampati arikle te je potrebno učitati te artikle u aplikaciju klikom

na tipku Učitaj sa uređaja , nakon što se artikli učitaju potrebno je kliknuti na

Štampati izabrane artikle

, te će odabrani artikli biti odštampani na fiskalnom uređaju.

#### <span id="page-34-1"></span>**19. PROBLEMI U RADU**

![](_page_34_Picture_300.jpeg)

![](_page_35_Picture_215.jpeg)

![](_page_36_Picture_69.jpeg)

#### <span id="page-37-0"></span>**20. TERMINAL**

#### **20.1 OPŠTE INFORMACIJE O TERMINALU**

<span id="page-37-1"></span>Fiskalni uređaj TRING FP1 radi s terminalomSIM900R baziranom na modulu i SIM900R, koji je integrisan u kućište fiskalnog uređaja.

Terminal posjeduje bežični GSM/GPRS port za komunikaciju sa serverom PU.

Terminal je dizajniran da radi autonomno bez ikakve intervencije korisnika. Za normalan rad GPRS terminala potrebna je dobra pokrivenost GSM mrežom. Aplikacija koja se izvršava na terminalu urađena je u skladu sa odgovarajućim fiskalnim propisima u FBiH.

Terminal je namijenjen za prenos zahtijevanih podataka iz fiskalnog uređaja na server porezne uprave u odgovarajućem formatu, te dodjeljivanje zahtjeva fiskalnom uređaju za štampanje potvrde o uspiješnom prenosu podataka.

Prenos podataka se vrši na osnovu komande preuzete sa servera PU. Na osnovu preuzete komande se setuje vrijeme prenosa, učestalost prenosa kao tipovi podataka koji će se poslati.

#### **20.2 RAD S TERMINALOM**

<span id="page-37-2"></span>Nakon uključenja fiskalnog uređaja i pokretanja Tring.Fiscal.Servera terminal prolazi kroz inicializacioni proces, postavlja vrijeme čitanjem odgovarajućeg servera za vrijeme, ispituje status i vrši se samotestiranje terminala. Proces testiranja može se pratiti na Tring.Fiskal.Serveru i ukoliko proces samotestiranja prođe uspiješno na tring serveru će ispisati **"Test terminala >OK"** te će status uređaja biti **"Uređaj je spreman",** a u slučaju da testovi terminala ne prođu uspiješno na Tring. Fiskal. Serveru se pojavljuje "Test terminala **>Greška"** ili **"Problem s terminalom, nema odgovora!!!"** ali dalji rad s FU je omogućen**.** U slučaju da server prijavi problem s terminalom potrebno je kontatirati ovlašteni servis zbog konsultacija ili servisiranja.

Nakon uspiješne inicializacije terminal se nalazi u svom normalnom radnom modu. Ako je uključena crvena **INQ** lampica terminal ima zahtjev da u narednih 12 sati izvrši prenos podataka. Prilikom pokretanja Tring.Fiskal.Servera, a nakon uspiješno obavljenih testova, u desnom uglu displeja računara se pojavljuje poruka o vremenu prenosa podataka.

![](_page_37_Picture_12.jpeg)

#### **Slika 18**

Crvena INQ lampica se uključuje 12 sati prije početka prenosa. Takodje 12 sati prije početka prenosa podataka oglašava se i zvučni signal na svakih 15 minuta sve dok uređaj ne prenese podatke na server PU. Kada se prenos podataka pokrene u zakazano vrijeme gasi se crvena INQ lampica i uključuje se zelena TRF lampica te se Tring.Fiscal.Server automatski

podiže i prikazuje poruku "Prijenos podataka na server PU u toku..." potrebno je da računar ostane uključen te Tring.Fiscal.Server pokrenut da bih se prenos podataka završio. Za vrijeme prenosa na serveru se prikazuje naziv fajla i procenat uspiješnosti prenosa podatka, redni broj pokušaj prenosa. Za vrijeme dok se prenose podaci na server PU nije moguća registracija prometa niti bilo kakva štampa na fiskalnom uređaju.

![](_page_38_Picture_3.jpeg)

**Slika 19**

Ukoliko terminal ne uspije prenijeti neki od fajlova u zakazano vrijeme, prenos fajla će se odgoditi za 2 minuta nakon čega će terminal ponovno pokušati prenijeti podatke. Dok terminal čeka na ponovni pokušaj prenosa uključuje se i crvena INQ lampcia i blinka na svaku 2-3 sekunde do ponovnog pokušaja prenosa. Terminal će 3 puta pokušati prenijeti sa odgodom od 2 minuta ako ne uspije prenos podataka se odgađa za 24 h, gdje se isključuje zelena TRF lampica i na Tring.Fiscal.Serveru se prikazuje novo vrijeme prenosa podatka.

![](_page_38_Picture_89.jpeg)

**Slika 20**

Nakon što terminal uspiješno prenese podatke na server PU štampa se potvrda o uspiješnom prenosu podataka na server PU.

U slučaju da se u toku prenosa prekine napajanje fiskalnog uređaja, nakon ponovnog uključenja fiskalna kasa će nastaviti proces prenosa podataka.

 $\iota$ Napomena: U slučaju da nema podataka za prijenos (nekoliko dana nije evidentiran promet), podaci se neće prenositi niti će se štampati potvrda o prenosu.

![](_page_40_Picture_2.jpeg)

**Adresa**: Mehmeda Vehbi ef. Šemsekadića bb, Gračanica 75320, BiH **Tel**: +387 (0)35 700 200; 700 150; 700 151 • **Fax**: +387 (0)35 700 201 **Mob**: +387 (0)62 348 461 • **Skype**: Tring.servis **Email**: [nermin@tring.ba;](mailto:nermin@tring.ba) [podrska@tring.ba](mailto:podrska@tring.ba) • **Web**: [www.tring.ba](http://www.tring.ba/)